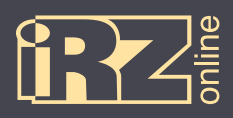

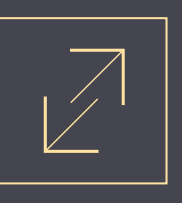

## Подключение терминала iON к сервису Wialon

Для подключения терминала iON к сервису Wialon необходимо выполнить следующие шаги:

1 Запустите конфигуратор (<sup>2</sup> Conf\_iRZ.exe) для устройства iON (устройство должно быть подключено).

<sup>2</sup> В настройках во вкладке «Сервер» впишите для сервера №1 адрес сервиса Wialon: IP или DNS имя сервера 1: 193.193.165.165

Порт сервера 1: 20928

В Откройте вкладку «Сервис» и введите в поле «Отправка команды» команду SRV#1#KEY=Ключ\_ шифрования, где вместо слова «Ключ шифрования» должен быть набор из 16-ти латинских букв или цифр, которые будут использоваться в качестве ключа доступа к сервису Wialon и нажмите кнопку «Отправить».

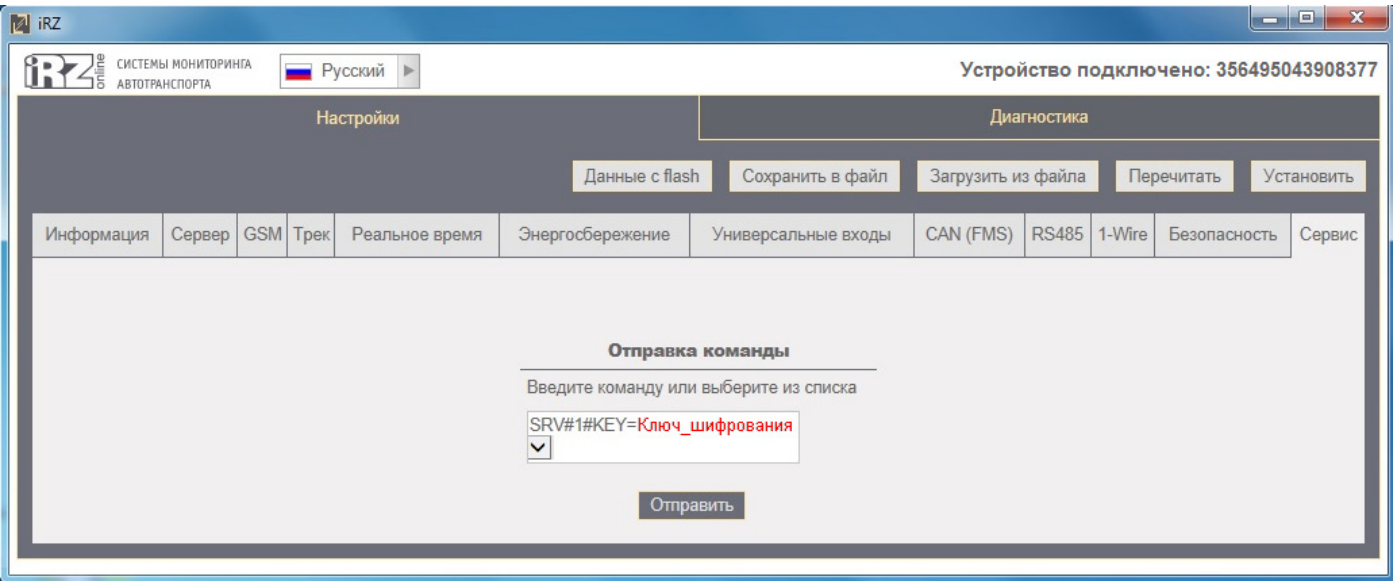

Рис. 1. Конфигуратор терминала *i*ON

Если вы все сделали правильно, то получите ответное сообщение:

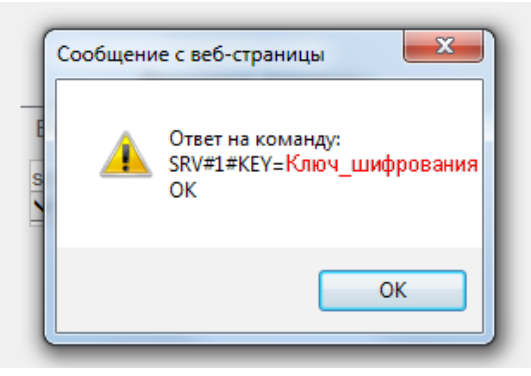

Рис. 2. Сообщение об успешном завершении операции

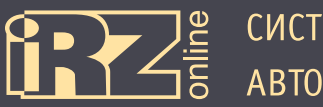

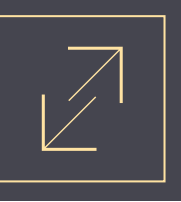

**4** В личном кабинете сервиса Wialon зайдите в «Свойства объекта», заполните поля «Имя устройства» (введите туда IMEI-номер устройства), и тип устройства (ION), затем щелкните на значек ключа (напротив типа устройства).

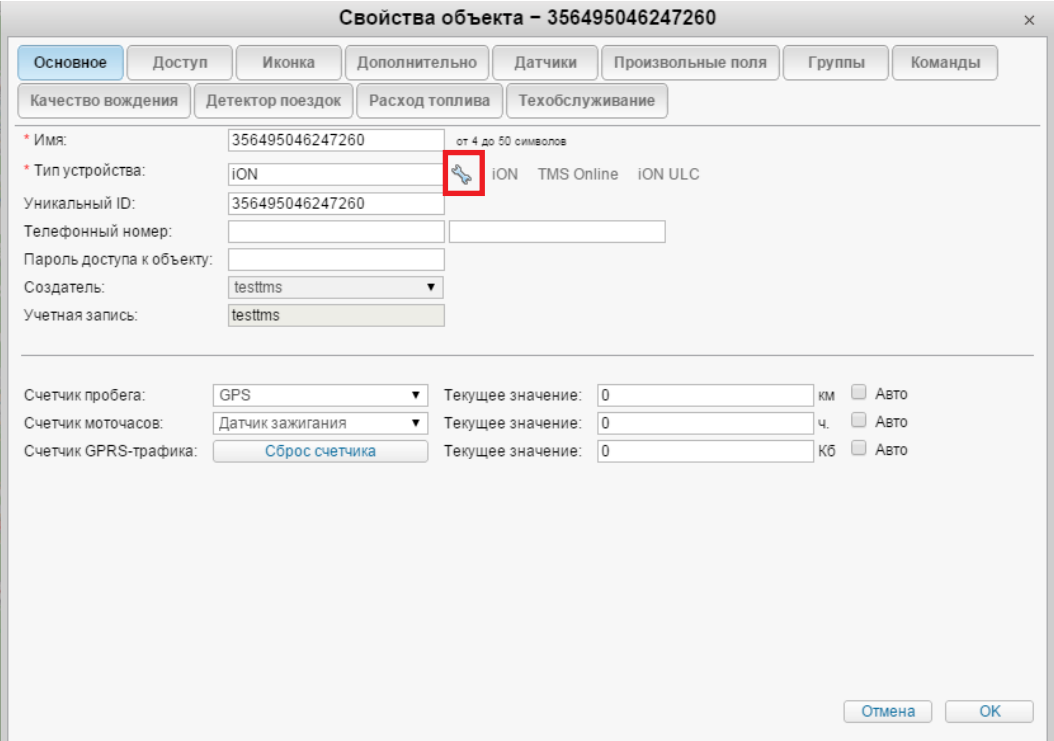

**Рис. 3.** Сервис Wialon, свойства объекта

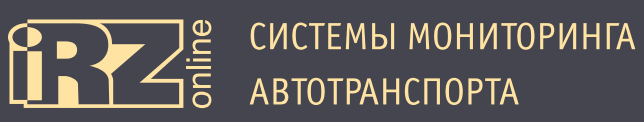

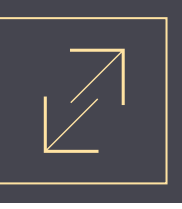

**5** В поле «Значение параметра» введите ключ шифрования, который вы задали в конфигураторе устройства iON, а затем нажмите кнопку «OK». Закройте окно «Свойство объекта» нажав кнопку «OK».

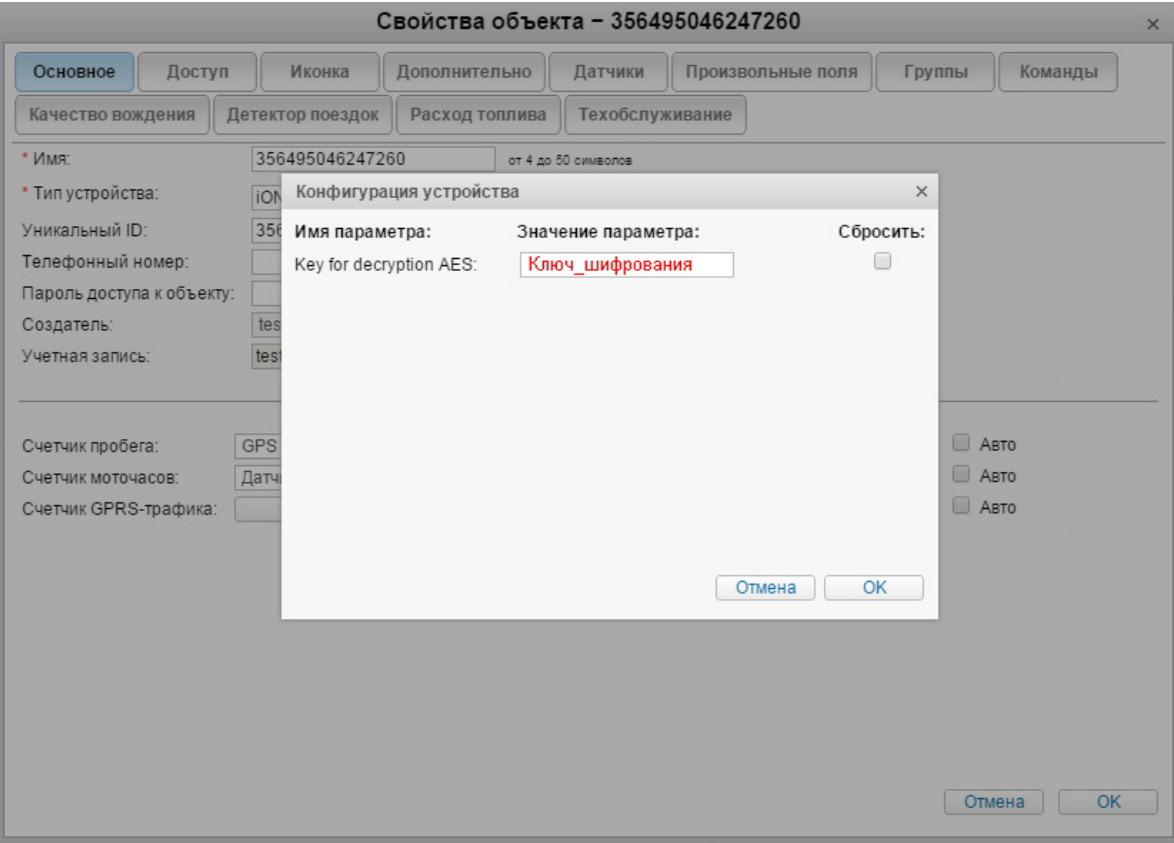

**Рис. 4.** Сервис Wialon, ввод ключа шифрования